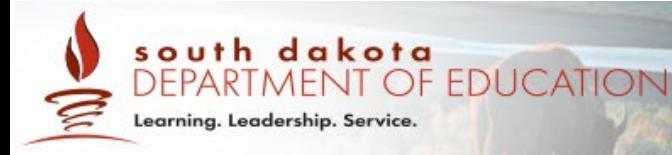

# **Test Delivery System Quick Guide: Standard Keyboard Shortcuts**

2020–2021

Published January 6, 2021

*Prepared by Cambium Assessment, Inc.*

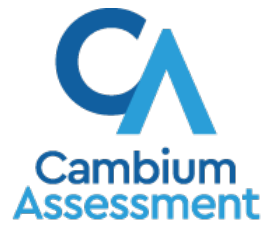

Descriptions of the operation of the Test Delivery System and related systems are property of Cambium Assessment, Inc. and are used with the permission of CAI.

# **Keyboard Commands in the Student Testing Site**

Students can use keyboard commands to navigate between test elements, features, and tools. Some important things to note about keyboard commands are:

- Keyboard commands require the use of the primary keyboard, so please do not use keys in a numeric keypad.
- Some keyboard commands (such as the commands for using the Line Reader) may not work when testing on iOS or other devices connected to an external keyboard.
- When Permissive Mode is enabled for a test, keyboard commands are blocked and will not work.

# **Keyboard Commands for Sign-In Pages and In-Test Pop-ups**

[Table 1](#page-1-0) lists keyboard commands for selecting options on the sign-in pages or pop-up windows that appear during a test.

<span id="page-1-0"></span>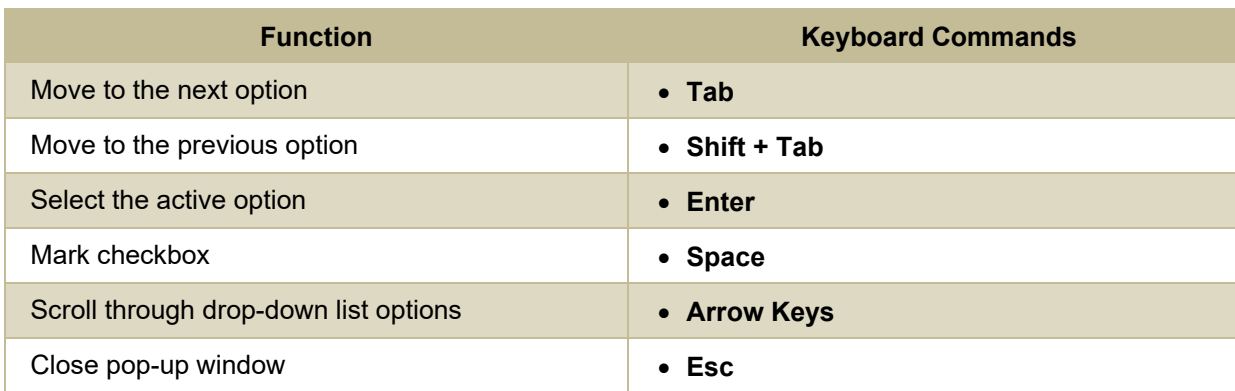

#### Table 1. Keyboard Commands for Sign-In Pages and Pop-Up Windows

# **Keyboard Commands for Test Navigation**

[Table 2](#page-1-1) lists keyboard commands for navigating tests and responding to questions.

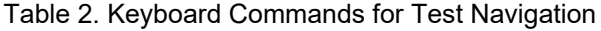

<span id="page-1-1"></span>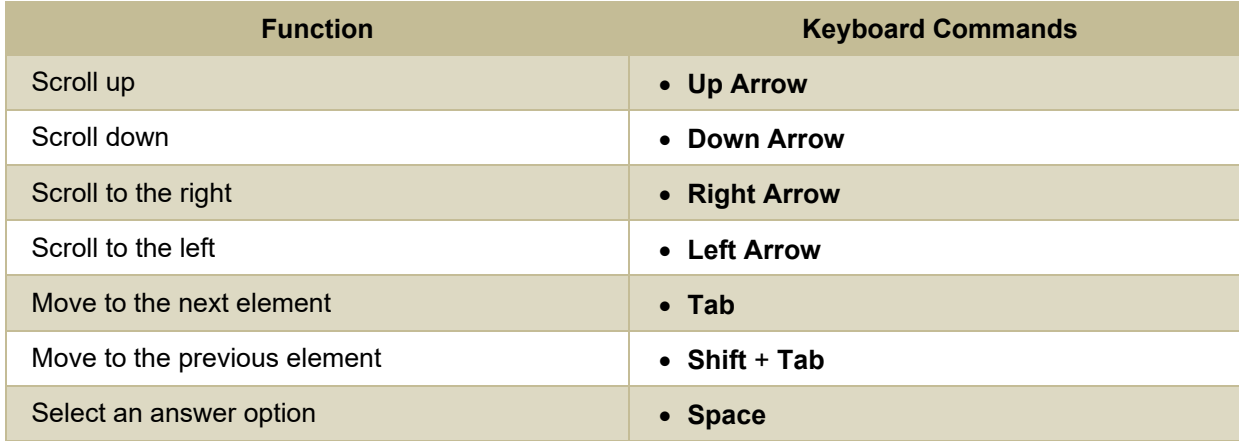

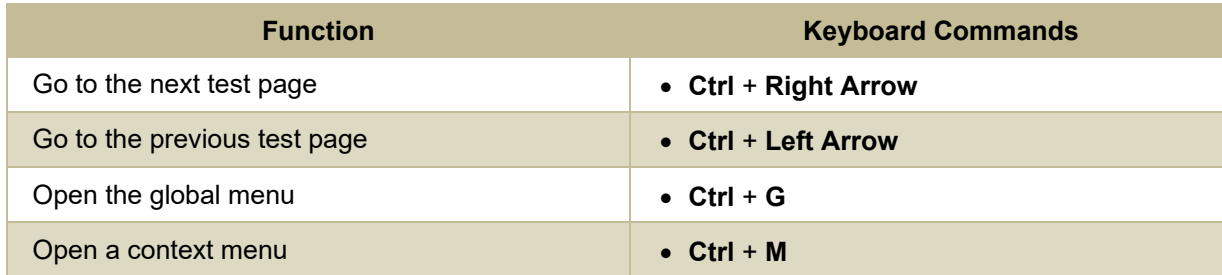

# **Keyboard Commands for Global and Context Menus**

Students can use keyboard commands to access tools in the global and context menus. For more information about tools in these menus, see the section How Students Use Test Tools in the TA User Guide.

## **Global Menu**

[Table 3](#page-2-0) lists keyboard commands for navigating the global menu.

<span id="page-2-0"></span>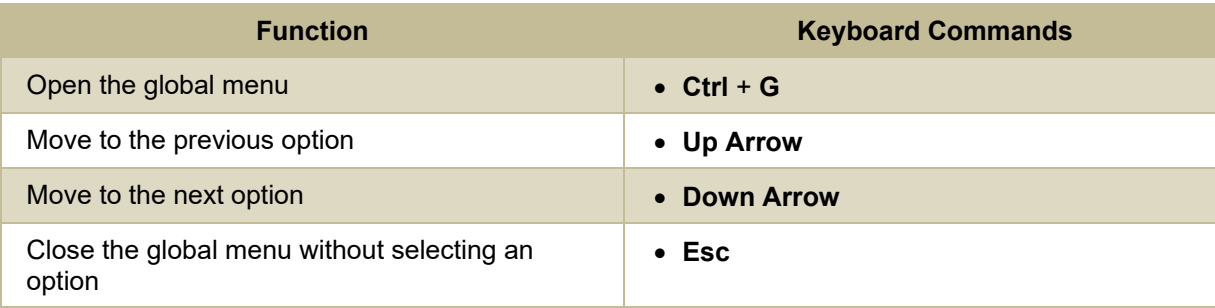

#### Table 3. Keyboard Commands for Navigating the Global Menu

### **Context Menus**

[Table 4](#page-2-1) lists keyboard commands for navigating the context menu.

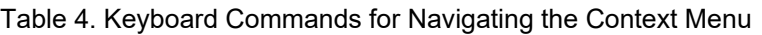

<span id="page-2-1"></span>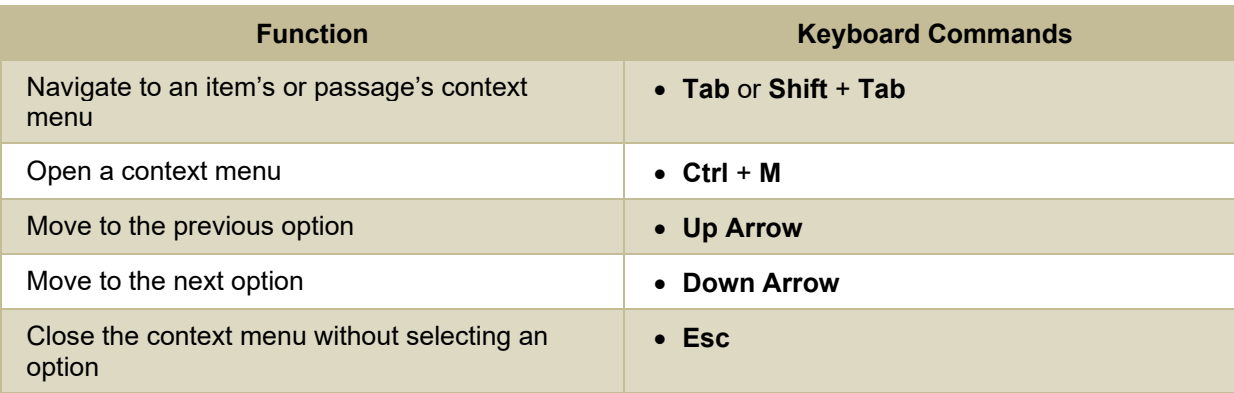

# **Keyboard Commands for Highlighting Selected Regions of Text**

This section explains how to use keyboard commands to select a text excerpt (such as a word in a passage) and highlight it. These instructions only apply to students using the Secure Browser.

[Table 5](#page-3-0) lists keyboard commands for navigating the context menu.

<span id="page-3-0"></span>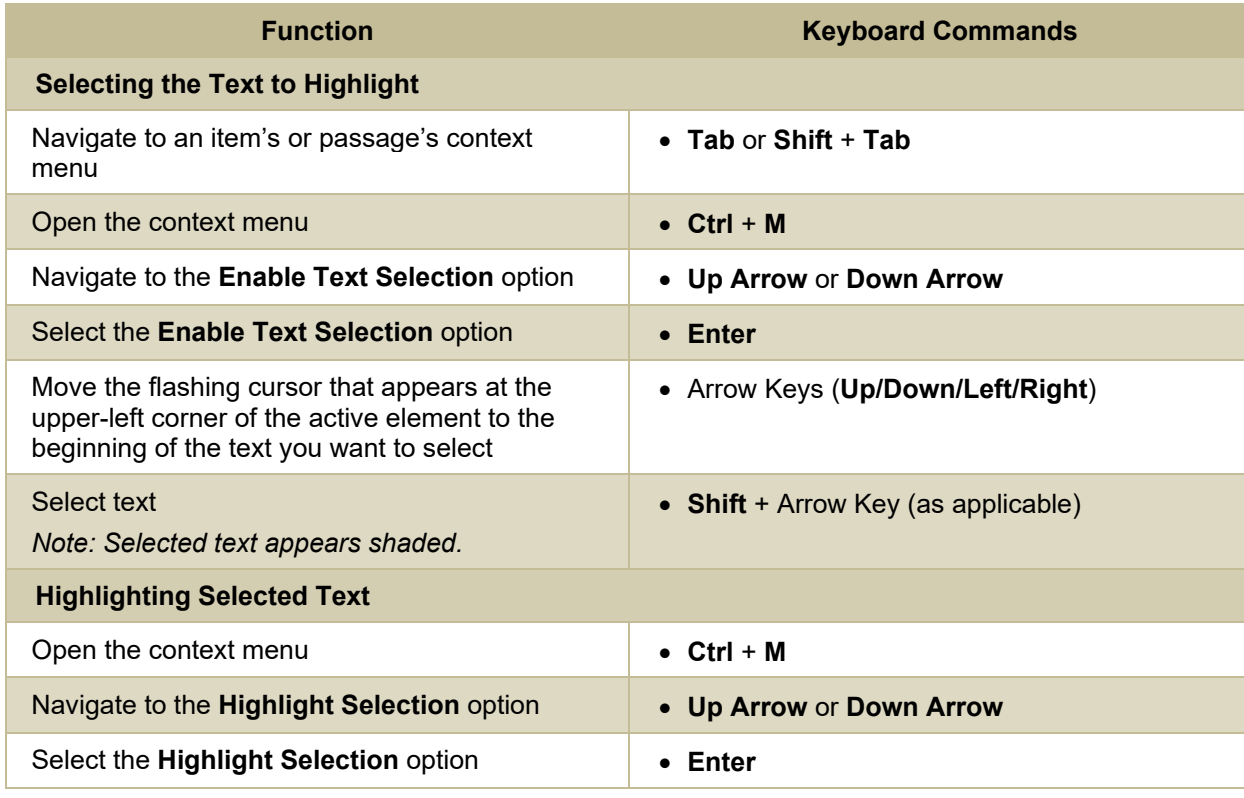

Table 5. Keyboard Commands for Navigating the Context Menu

# **Keyboard Commands for Grid Questions**

Questions with the grid response area may have up to three main sections – an answer space, which is the grid area where students enter the response; an object bank, which is a panel containing objects you can move to the answer space; and a button row, which appears above the answer space and may include **Delete**, **Add Point**, **Add Arrow**, **Add Line**, **Add Circle**, **Add Dashed Line**, and **Connect Line buttons.**

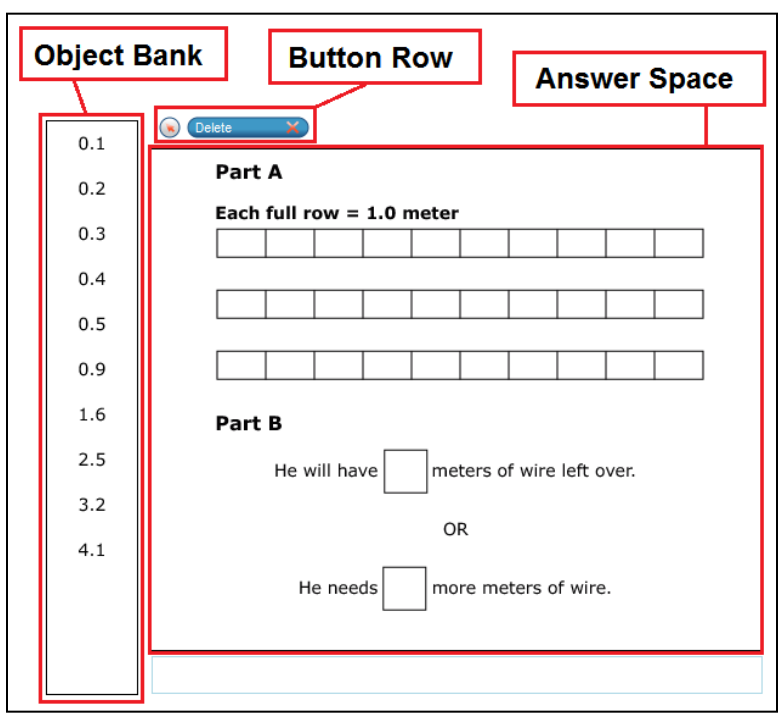

Figure 1. Grid Question

[Table 6](#page-4-0) lists keyboard commands for navigating grid questions.

Table 6. Keyboard Commands for Navigating Grid Questions

<span id="page-4-0"></span>

| <b>Function</b>                                                                            | <b>Keyboard Commands</b> |
|--------------------------------------------------------------------------------------------|--------------------------|
| Move clockwise between the main sections to activate<br>a section                          | $\bullet$ Tab            |
| Move counterclockwise between the main sections to<br>activate a section                   | • Shift + Tab            |
| <b>Navigating the Object Bank</b>                                                          |                          |
| Move to the previous object in the activated object<br>bank                                | • Up Arrow               |
| Move to the next object in the activated object bank                                       | <b>Down Arrow</b>        |
| Add an active object (i.e., an object displaying a blue<br>background) to the answer space | • Space                  |
| <b>Navigating the Buttons Row</b>                                                          |                          |
| Move to the previous button in the activated buttons<br>row                                | • Left Arrow             |
| Move to the next button in the activated buttons row                                       | • Right Arrow            |
| Select the active button (i.e., a button displaying a<br>white background)                 | Enter                    |

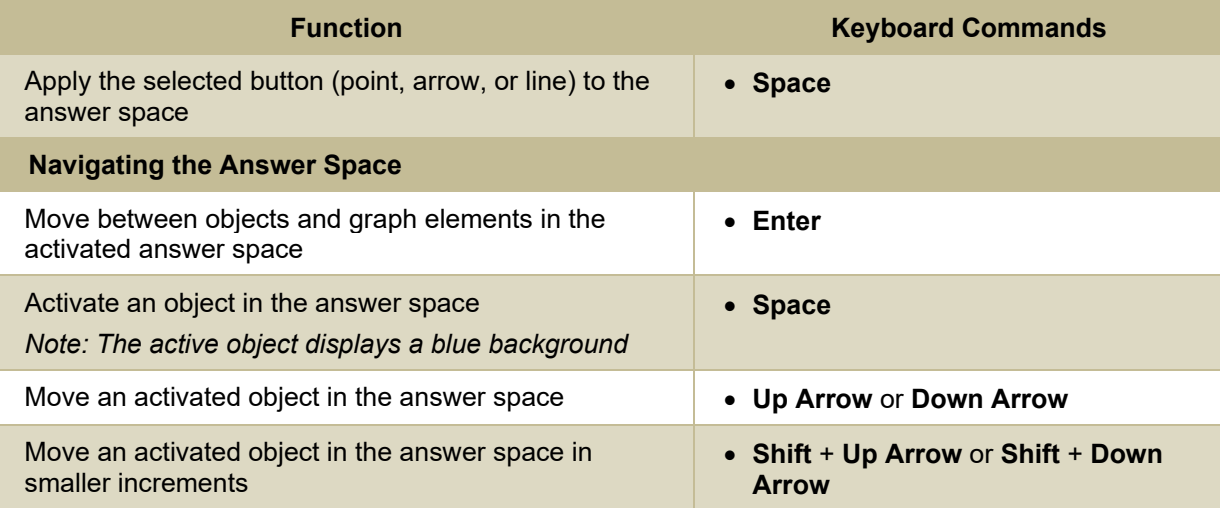

# **Keyboard Commands for Equation Questions**

Equation questions allow students to use keyboard commands to open a menu listing the special characters they can insert into the response area.

[Table 7](#page-5-0) lists keyboard commands for equation questions.

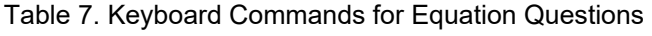

<span id="page-5-0"></span>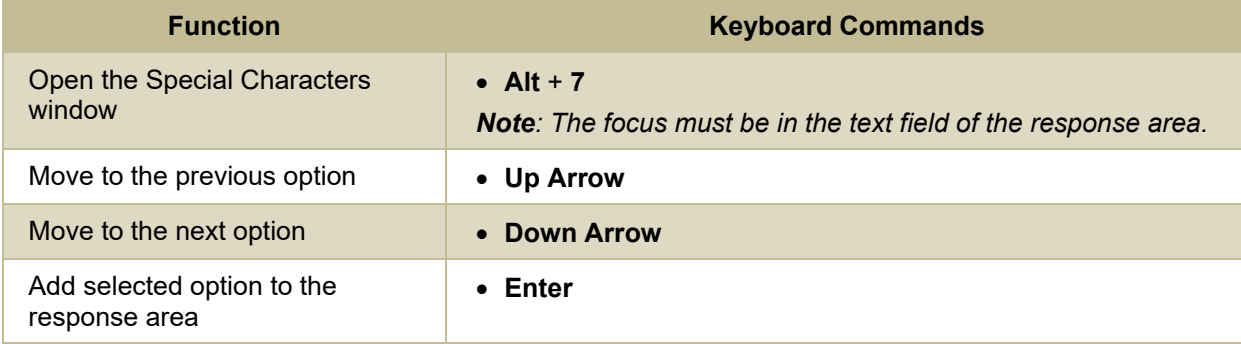